### Excel で積分

11 June 2009 谷口貴志

解析的な積分を実行するのが困難な時、数値的な積分を行うと実際上有用である。今回は Excel を用いて、表計算により数値的な積分を行う。

しかしその前に、まず、エクセルの簡単な使い方について説明し、そのあと、Excel を用 いた数値積分について演習を行うこととする。

ある関数 f(x)について、x=b~a の区間で積分することは、f(x)により切り取られる"面積"を 求めることに相当する。一番簡単な例では、下図に示した微小な長方形の"面積"の和を求 めることになる。

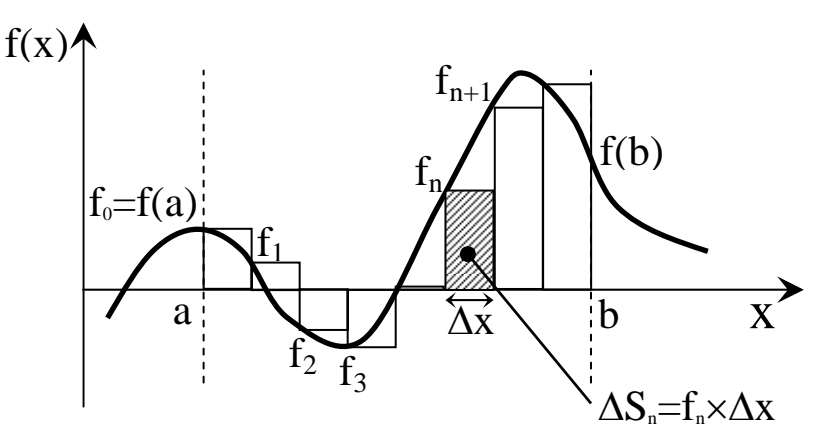

よって、区間[a,b]で関数 f(x)が x 軸となす面積は

$$
S = f_1 \cdot \Delta x + f_2 \cdot \Delta x + f_3 \cdot \Delta x + \dots + f_N \cdot \Delta x = (f_1 + f_2 + f_3 + \dots + f_N) \cdot \Delta x
$$

あるいは

 $S = f_0 \cdot \Delta x + f_1 \cdot \Delta x + f_2 \cdot \Delta x + \cdots + f_{N-1} \cdot \Delta x = (f_0 + f_1 + f_2 + \cdots + f_{N-1}) \cdot \Delta x$ 

しかし、上図より明らかなように、長方形は f(x)により切り取られる面積を表現していると は言いがたい。台形公式と呼ばれる方法では下図のように台形を用いる。

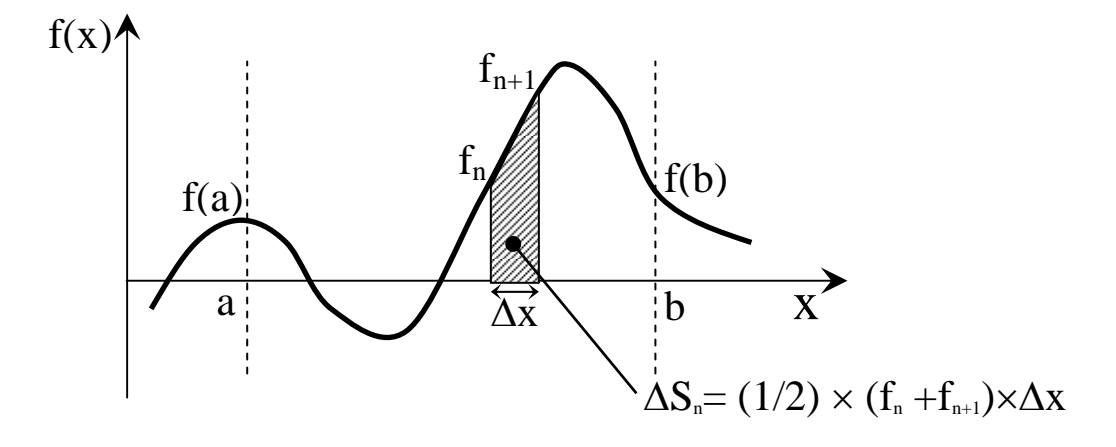

よって、区間[a,b]で関数 f(x)が x 軸となす面積は

$$
S = (1/2)(f_0 + f_1) \cdot \Delta x + (1/2)(f_1 + f_2) \cdot \Delta x + \dots + (1/2)(f_{N-1} + f_N) \cdot \Delta x
$$
  
=  $(f_1 + 2f_2 + 2f_3 + \dots + 2f_{N-1} + f_N) \cdot \Delta x/2$ 

で求められる。

一方、シンプソンによれば、より精度の高い公式は(N を偶数とすると)、

$$
S = (f_0 + 4f_1 + 2f_2 + 4f_3 \cdots + 2f_{N-2} + 4f_{N-1} + f_N) \cdot \Delta x / 3
$$
  
=  $(f_0 + 4s_{odd} + 2s_{even} + f_N) \cdot \Delta x / 3$   
 $s_{odd} = f_1 + f_3 + f_5 \cdots + f_{N-1} \quad s_{even} = f_2 + f_4 + f_6 \cdots + f_{N-2}$ 

である。

課題 1

ホームページ http://www-tph.cheme.kyoto-u.ac.jp/~taniguch/class.html より、4 Excel 0611 Sample.xls をダウンロードし、中の表を完成させよ。

課題 2

以下の積分について、

(a) 長方形と台形を用いる方法、そして Simpson の方法を用いて数値積分せよ。その際、区 間 [0, π/2] を N 分割し求めよ。[注: Simpson の方法については、授業中に説明する。]  $/2$ π

$$
\int_0^{\pi/2} \cos(x) dx
$$

計算の精度について調べるため、積分区間を 10, 100, 1000 分割した場合について計算し、 以下のような表を作成せよ。

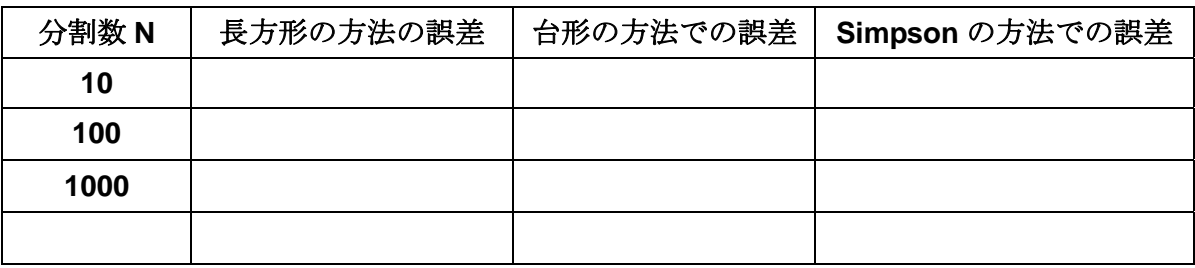

(b) 同様に、以下の式を数値積分せよ。

$$
S_2 = \int_0^1 4\sqrt{1-x^2} \, dx
$$

また、同様な表を作成せよ。

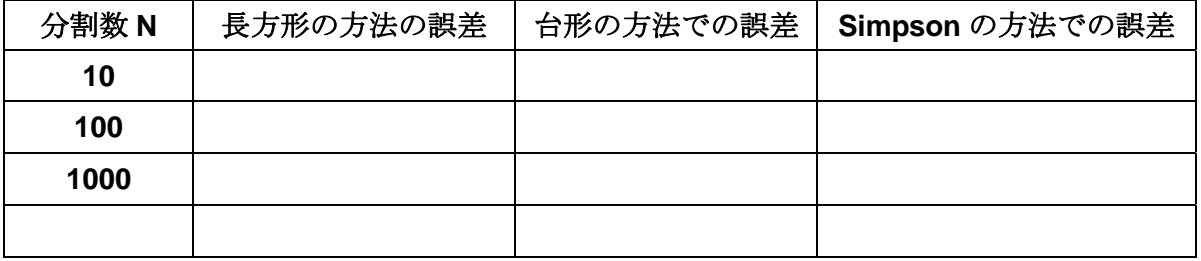

(c) (a)と(b)で求めた表を用いて、横軸を分割数 N の対数、log(N)、縦軸を誤差 D として、グ ラフを作成しなさい。

11 June 2009 谷口貴志

## 用語

- 1. セル: 一番小さい長方形の箱 (1 の A)
- 2. アクティブセル: 太枠で囲まれたセルのこと
- 3. 行と列: (**1,2,3….**行、**A, B, C, D…**列)

### セルの移動

- 1. 矢印キーで移動する 2. マウスで移動する
- 3. Tab、Enter、Shift+Tab、Shift+Enter で移動する
	- **Tab :** 右横への移動、 **Enter :** 縦(下)への移動、
	- **Shift+Tab:** 左横への移動、 **Shift+Enter :** 縦(上)への移動
- 4.PageDown、 PageUp で移動する
- 5. **Ctrl+Home**: **1** 行 **A** 列へ移動
- 6.**Home:** 行頭へ移動
- 7. **Ctrl+End:** 入力されているセルの中で、一番右下へ移動
- 8.**End:**
- セルの選択
	- 1. クリックして選択する
	- 2. ドラッグして選択する : アンチ : 領域が選択できる
	- 3. **Shift を押しながらクリック**して選択する : 領域が選択できる
	- 4. Shift を押しながら、矢印ボタンして選択する : 領域が選択できる

5. **Ctrl** を押しながらクリックして選択する : クリックしたセルを複数選択できる セルの挿入

「セルを選択」、右クリックし、「挿入」を選択、「ずらす方向を指定」し実行。

(複数行挿入したいときには、複数行を選択し、同様の操作を行うと可能)

- セルのコピー・貼り付け・切り取り、セルの結合・解除
	- 1.セルのコピー 領域を選択した後**,, Cntl+C** 2.セルの貼り付け 貼り付けたいセルの位置に移動し、**Cntl+V**
	- 3.セルの切り取り 領域を選択した後**,, Cntl+X**
	- 4. [セルの結合](http://excel.syuriken.jp/cell-9-1.htm) 「セルを **2** つ以上選択」し「右クリック」すると出てくる 「セルの書式設定」の中の「配置」を利用
	- 5. 結合の解除 上記の逆プロセス

### 行と列の操作

1. 行と列の挿入の仕方

 一番左(上)端にある行(列)番号を右クリックし行(/列)を選択、 右クリックで「挿入」を選択、選択した行(列)の上(左)に新しい行(列)が挿入 (複数行挿入したいときには、複数行を選択し、同様の操作を行うと可能)

2. 行と列のコピー・貼り付け・切り取り

 一番左(上)端にある行(列)番号を右クリックし行(/列)を選択、 右クリックで「コピー」(**or** 「貼り付け」、「切り取り」)を選択

### 編集機能の基本

- **1.**[操作の取り消し\(元に戻す\)](http://excel.syuriken.jp/revise-1.htm) **Cntl+z**
- **2.**[操作の繰り返し\(やり直し\)](http://excel.syuriken.jp/revise-2.htm) **Cntl+y**

### データ管理機能の基本

# **1.** [並び替え](http://excel.syuriken.jp/data-1.htm)

「あいうえお順」や「アルファベット順」など指定の順にデータを並べ替えること

メニューの中の「データ」から「並べ替え」を選択。後の操作は、指示に従えばよい。

**2.** [オートフィルタ](http://excel.syuriken.jp/data-2.htm)

#### 指定したデータ内容を含むセルだけを表示させること

メニューの中から「フィルタ」を選択し、表示させたい内容を指定。

# **3.** [入力規則](http://excel.syuriken.jp/data-3.htm)

# 関数の書き方

1. [関数の基礎知識](http://excel.syuriken.jp/function-1-1.htm) A. 必ず「=」から始める。

B. 半角でなければならない。大文字、小文字の区別はない。

# 2. [四則演算](http://excel.syuriken.jp/function-1-2.htm) セル中次のようにやってみよう。

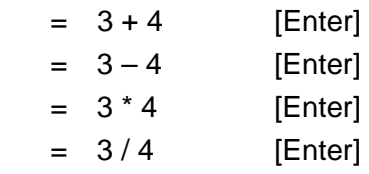

3. [セル参照のしかた](http://excel.syuriken.jp/function-1-3.htm)

 $(+, -, *, /)$ 

- ・ 例えば、 A 列 1 行(A1)のセルが 999 のとき、 B 列 1 行のセル にその値を使いたいとき、**B** 列 **1** 行のセルで = **A1** 
	- ・ A 列 1 行が 999 で、B 列 1 行が 1001 のとき、この和を C 列 1 行の セルで計算したいならば、C 列 1 行のセルで **= A1\*B1**
- 4. [セルの相対参照](http://excel.syuriken.jp/function-1-4.htm) (コピーで、おおもとの参照先ではなく、コピー元が参照される)
- 5. [セルの絶対参照](http://excel.syuriken.jp/function-1-5.htm) (コピーでも、大本の参照先がコピーされる。

例えば、=\$A1 or =\$A\$1 として用いる。この 2 つの違いは授業中に。

#### 関数の紹介

1. [条件を指定する](http://excel.syuriken.jp/function-2-1.htm)**[IF](http://excel.syuriken.jp/function-2-1.htm)**

#### **IF(** 条件式**,** 条件式に当てはまる場合**,** 条件に当てはまらない場合 )

- 例 **1 IF( A1 <=50, "**○**", "**×**"** ) **A1** の値が **50** 以下のとき、○、それ以外×と表示。
- 例 **2 IF(A1<=50, A1\*3, A1/2) A1** が **50** 以下の時、**A1** を **3** 倍、それ以外 **1/2** 倍
- 例 **3 IF(A1<=50, A1\*3, IF(A1<=100, A1/2, A1-50)) A1** が **50** 以下の時、**A1\*3,**

# それ以外で、**A1** が **100** 以下のとき、**A1/2**、 更にそれ以外は **A1-50**

- 2. [合計を求める](http://excel.syuriken.jp/function-2-2.htm)**[SUM](http://excel.syuriken.jp/function-2-2.htm)**
	- **SUM(** セル参照、 セル参照、 セル参照、**...** ) 例 **=sum( A1, B3, D4, E2 ) SUM(** セル参照**:** セル参照 **)** 例 **=sum( B1:B3** ) **B1+B2+B3** 
		- 例 **=sum( B1:C3 ) B1+B2+B3+C1+C2+C3**
- 3. 剰余を求める(割ったあまり) **MOD**

**MOD(** 数値**,** 除数 **)** 数値を除数で割ったあまり **=MOD**( **A2, 2** )

4. [平均値を求める](http://excel.syuriken.jp/function-2-3.htm)**[AVERAGE](http://excel.syuriken.jp/function-2-3.htm)**

 **AVERAGE**(セル参照、 セル参照、 セル参照、**...** ) 例 **=average**(**A1, B3, D4, E2**) **AVERAGE(** セル参照**:** セル参照 **)** 例 **=average**(**B1:B3**)例 **=average**(**B1:C3**)

### 5. [最大値、最小値を求める](http://excel.syuriken.jp/function-2-4.htm)[MAX](http://excel.syuriken.jp/function-2-4.htm)[、](http://excel.syuriken.jp/function-2-4.htm)[MIN](http://excel.syuriken.jp/function-2-4.htm)

**MAX(** セル参照、 セル参照、 セル参照、**...** ) 例 **=MAX**( **A1, B3, D4, E2** ) **MAX(** セル参照**:** セル参照 **)** 例 **=MAX**( **B1:B3** ) 例 **=MAX**( **B1:C3** ) 6. [文字列の結合:](http://excel.syuriken.jp/function-2-5.htm) **[&](http://excel.syuriken.jp/function-2-5.htm)**

例 **A1** が "化学" A2 が"講義" のとき、 A3 のセルで =A1&A2

例 **A1** が "化学" A2 が"講義" のとき、 A3 のセルで =A1&"の"&A2

- 7. [空白の指定方法](http://excel.syuriken.jp/function-2-6.htm) (ダブルクォーテーションを2つつづける。つまり、「 ""」
- 8. 分散 σ<sup>2</sup> の計算 σ<sup>2</sup> =  $(n \sum x^2 (\sum x)^2)/n^2$  VARP(セル参照: セル参照)
- 9. 標準偏差σの計算, sqrt(σ<sup>2</sup>)関数を用いるか STDEVP(セル参照: セル参照)
- 10. 条件を満たす件数の算出 COUNTIF(セル参照:セル参照**,** 条件**)**

 例**: COUNTIF( B1:B100, ">=90" ) B1** から **B100** までのセルの中で値が **90** 以上の数 **11.** 条件を満たす件数の算出 (複数条件と範囲 )

 例**: COUNTIFS( B1:B100, ">=80", B1:B100, "<90" ) B1** から **B100** までのセルの中 で値が **80** 以上 **90** 未満の数

## 関数でよく起こるエラー

- 1. [割り算](http://excel.syuriken.jp/function-3-1.htm) 例 =1/0 #DIV/0! と表示される。
- 2. [参照エラー](http://excel.syuriken.jp/function-3-2.htm) 参照先に値がない場合 #VALUE! と表示される.
- 3. [循環参照](http://excel.syuriken.jp/function-3-3.htm) 例 =以下で自己参照したり、LOOP状の参照になった場合。